# **Highspeed für zuhause**

**Tipps & Tricks**

für das Einstellen und Bedienen Deines Kabel-Routers **Ready?** The future is exciting.

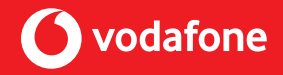

## **Inhalt**

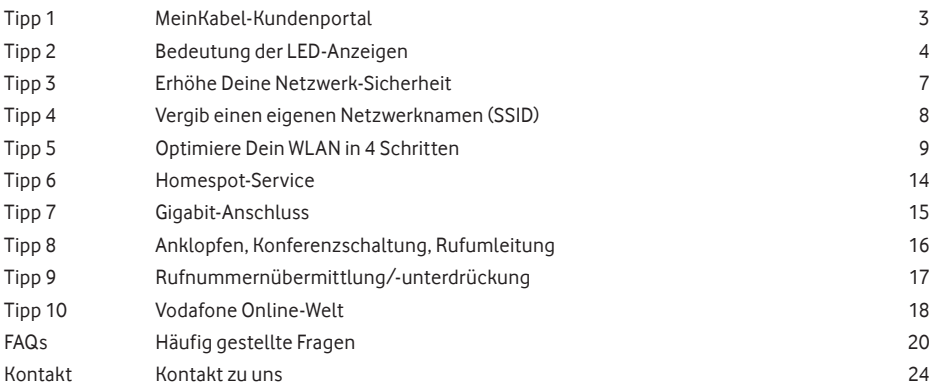

## **MeinKabel-Kundenportal 1 Tipp**

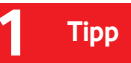

## **Gut zu wissen:**

Registriere Dich jetzt im **MeinKabel-Kundenportal** und freue Dich auf **spannende Infos** und **interessante Neuigkeiten** zu Deinem Internet-Anschluss.

Hier geht's zum Kundenportal: **www.vodafone.de/meinkabel**

#### **Deine Vorteile:**

\$  $#$ 

- Online-Rechnungen ansehen und ا⊞ herunterladen
- $\Omega$ Alle Services der Vodafone-Community nutzen
	- Individuelle Vertragsangebote
		- Rabattaktionen und Treue-Geschenke

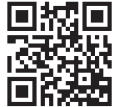

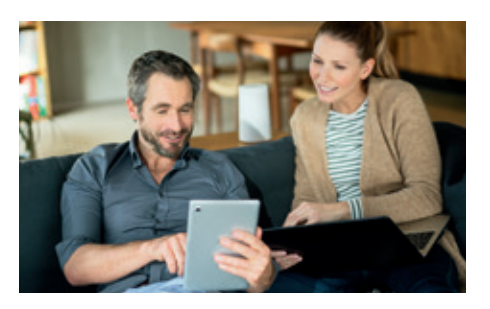

# **Tipp 2 Bedeutung der LED-Anzeigen**

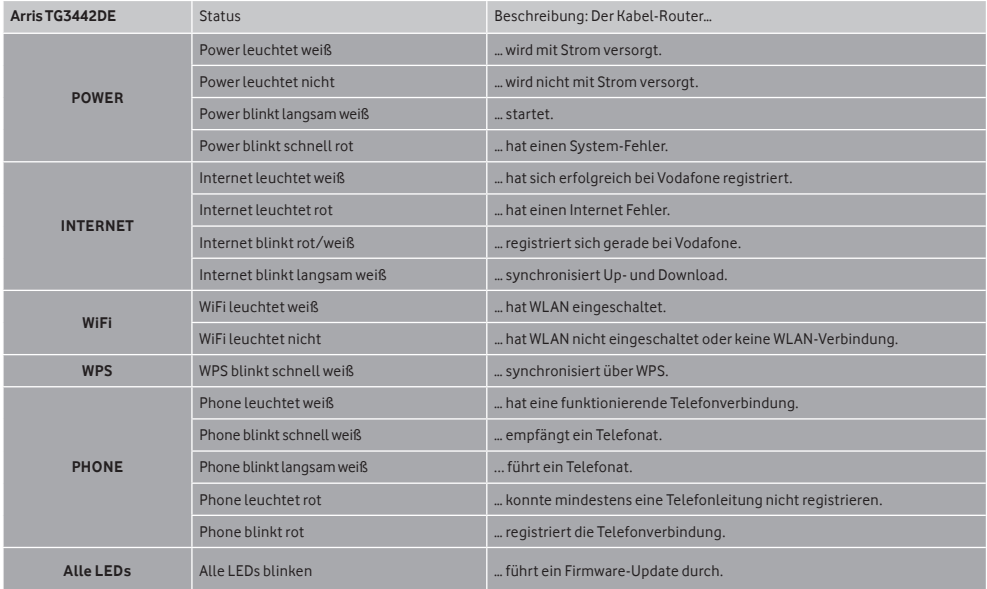

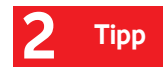

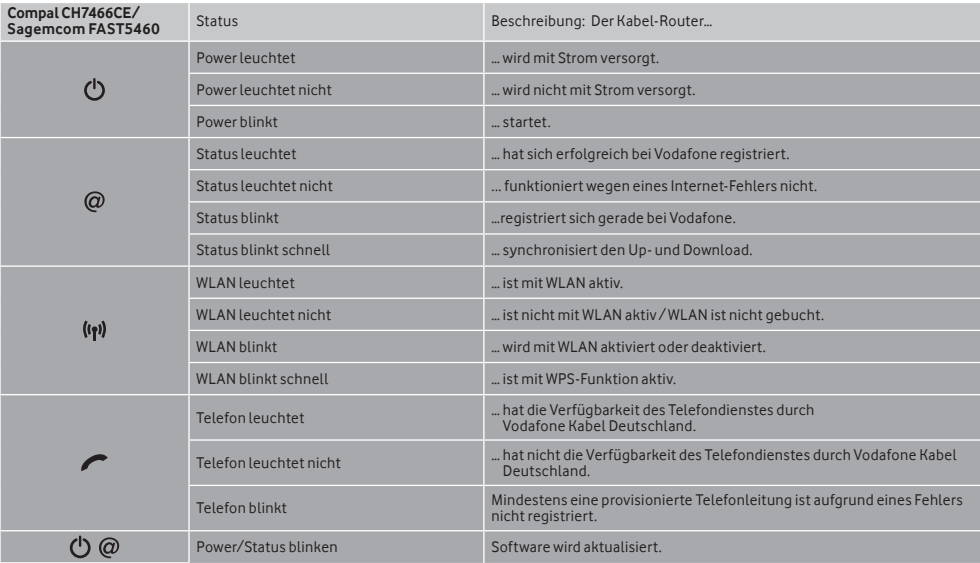

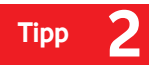

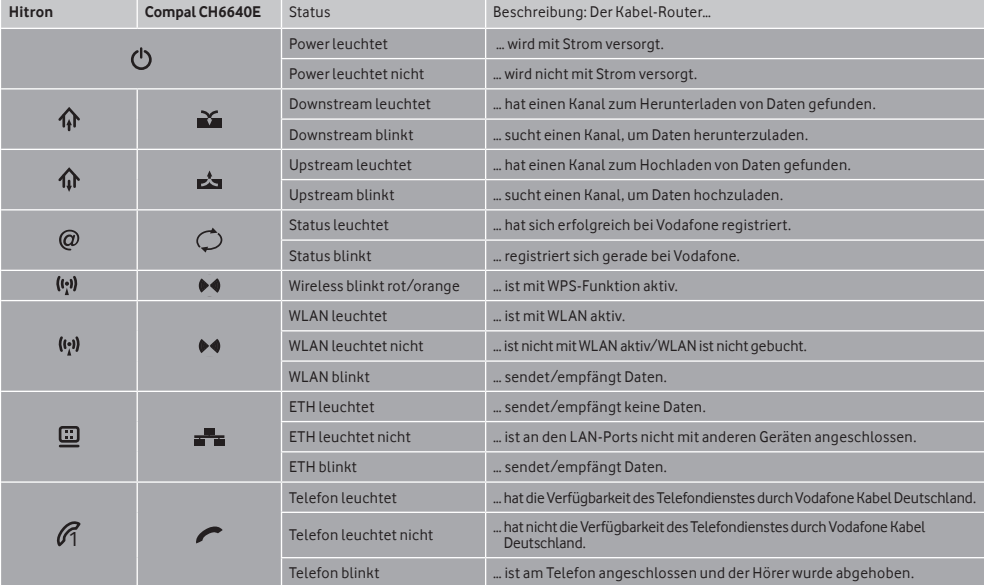

## **Erhöhe Deine Netzwerk-Sicherheit 3 Tipp**

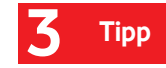

Ändere Dein Kennwort und den Benutzernamen Deines Kabel-Routers nach der ersten Anmeldung. So sicherst Du Deine Internetverbindung gegen

- den Missbrauch durch Dritte.
- **1** Gehe in Deinem Browser auf **http://192.168.0.1**
- **2** Klicke gegebenenfalls auf **Anmelden.** Du findest das voreingestellte individuelle Passwort auf der **Rückseite Deines Kabel-Routers**. Bei älteren Geräten musst Du als Benutzername **admin** und als Passwort **password** eingeben.

Ein sicheres Kennwort besteht aus Groß- und Kleinbuchstaben, Zahlen und Sonderzeichen. Idealerweise hat es 8 oder mehr Zeichen.

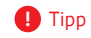

# **Tipp 4 Vergib einen eigenen Netzwerknamen (SSID)**

**1** Wähle in der Menüleiste Deines Routers: **WLAN > Allgemein oder Gateway > WLAN > Allgemein**

**2** Gib im Feld **Netzwerkname (SSID)** bzw. **Primäre SSID** den Netzwerknamen ein, unter dem Du Dein WLAN finden möchtest. Verwende keine Umlaute oder Sonderzeichen. Verwende nicht die SSID KD WLAN Hotspot+, Vodafone Hotspot oder Vodafone Homespot.

- **3** Gib im Feld WLAN-Passwort ein selbst gewähltes Kennwort ein. Um Geräte mit WLAN zu verbinden, gib das Passwort an jedem Gerät einmal ein.
- **4** Speicher Deine Eingabe mit **Übernehmen** bzw. **Anwenden.**

# **Optimiere Dein WLAN in 4 Schritten 5 Tipp**

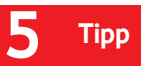

Infos zur Nutzung einer WLAN-Verbindung:

- **∙** Alle Geräte, die gleichzeitig übers WLAN surfen, teilen sich die verfügbare WLAN-Bandbreite.
- **∙** Die Geschwindigkeit hängt auch vom Gerät ab: Ältere Geräte nutzen ggf. nicht die gesamte Bandbreite.
- **∙** Andere Geräte in Deinem Haushalt können das WLAN-Signal stören.

Die rechts abgebildeten Faktoren können die Geschwindigkeit und Stabilität Deines Netzwerks beeinflussen.

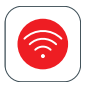

Die **MeinWLAN-App** testet Deine WLAN-Verbindung und zeigt Tipps zur Optimierung Deiner Internetverbindung. Download im AppStore oder bei Googleplay.

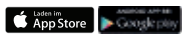

Die schnellste Internet-Verbindung erreichst Du übers **Netzwerkkabel.** 

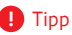

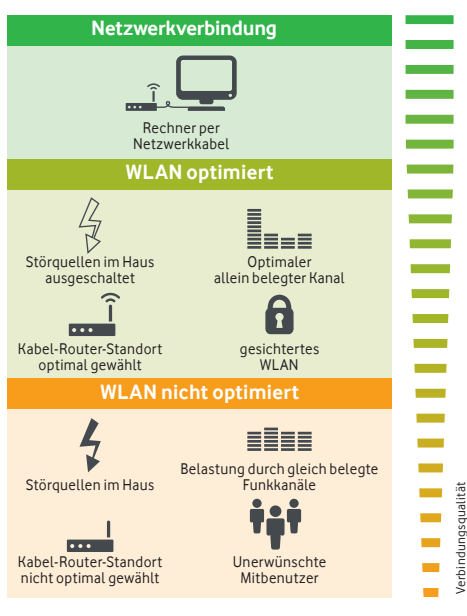

# **Tipp 5 Schritt 1 Finde die beste Position für den Router**

Schon beim Aufstellen des Kabel-Routers kannst Du die Qualität Deiner Internet-Verbindung verbessern.

#### **Stelle Deinen Kabel-Router:**

- **∙** aufrecht in die Mitte einer Wand und nicht in eine Ecke,
- **∙** nicht hinter Möbelstücke,
- **∙** etwa 1 Meter über dem Boden und mit den LED-Anzeigen nach vorne.

Entferne typische Störquellen wie andere Funk- und Haushaltsgeräte zwischen dem Kabel-Router und den verbundenen Geräten:

- **∙** Funkgeräte wie schnurloses Telefon, Bluetooth-Geräte, Babyfon,
- **∙** Haushaltsgeräte wie Mikrowelle, Kühlschrank.

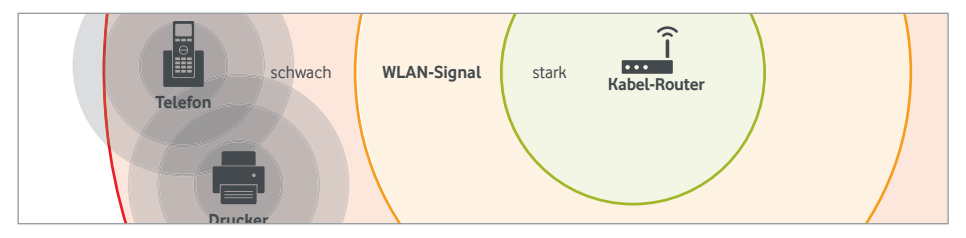

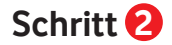

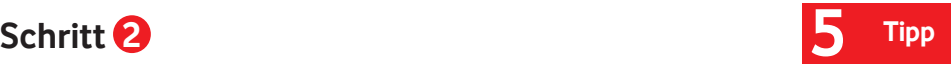

#### **Mehr Reichweite für Dein WLAN**

Möchtest Du die Reichweite Deines WLAN weiter erhöhen, verwende einen **Powerline-Adapter** oder einen WLAN-Repeater.

#### **Powerline**

Nutzt Dein Stromnetz zur Datenübertragung in weiter entfernte Räume.

Vorteile:

- **∙** Hohe Reichweite, auch über Stockwerke
- **∙** Einfache Installation

Gut zu wissen:

**∙** Die Leistung hängt von der Position der Steckdosen ab.

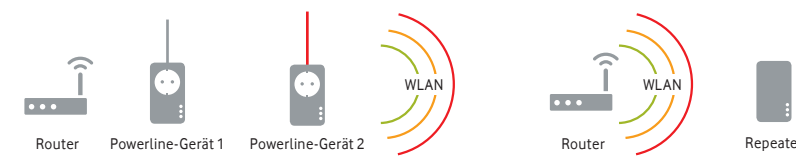

#### **WLAN-Repeater**

Erweitert Dein bestehendes WLAN-Netzwerk. Vorteile:

- **∙** Erweiterung der WLAN-Abdeckung
- **∙** Verstärkung des WLAN-Signals

Gut zu wissen:

- **∙** Der Repeater muss sich in Reichweite des WLAN-Signals Deiner HomeBox befinden.
- **∙** Möglicherweise geringere Geschwindigkeit und Flexibilität

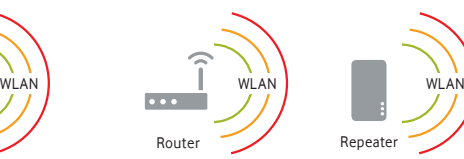

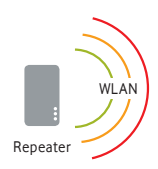

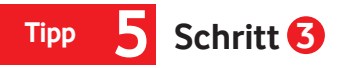

#### **Finde den besten Empfangskanal**

Für die höchste Geschwindigkeit empfehlen wir den 5-GHz-Frequenzbereich.

Für WLAN-Netzwerke stehen nur begrenzt Funkfrequenzen zur Verfügung. Wenn Du in einer dicht besiedelten Gegend wohnst, teilt sich Deine Home-Box die Frequenzen mit benachbarten WLAN-Netzwerken.

- **∙** Prüfe mit Tools wie bspw. **Fritz!WLAN** (nur für Android), **WiFi-Analyzer** oder **inSSIDer,** auf welchen Kanälen benachbarte Netzwerke senden.
- **∙** Stelle einen wenig belegten Kanal ein. Idealerweise Kanal 1, 6 oder 11.

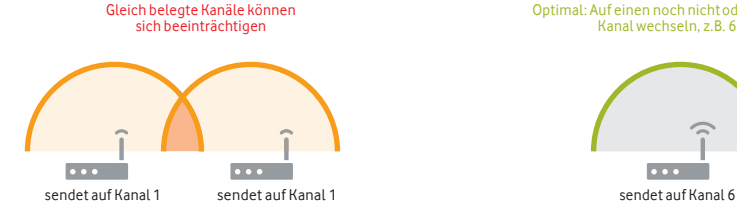

Optimal: Auf einen noch nicht oder wenig belegten Kanal wechseln, z.B. 6 oder 11

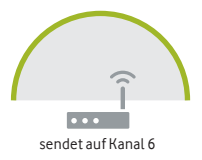

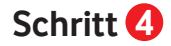

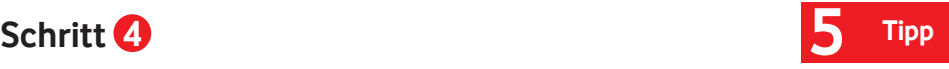

#### **Ändere den Empfangskanal**

Wenn Du für 2,4 GHz und 5 GHz den gleichen Namen vergibst, nutzt das Gerät automatisch die bessere Verbindung.

- **1** Gehe im Browser auf **http://192.168.0.1.**
- **2** Klicke gegebenenfalls auf **Anmelden.** Du findest das voreingestellte individuelle Passwort auf der **Rückseite Deines Kabel-Routers.** Bei älteren Geräten musst Du als Benutzername **admin** und als Passwort **password** eingeben.
- **3** Ändere den Empfangskanal. Wähle in der Menüleiste Deines Routers:
	- **WLAN > Allgemein > Kanal.**
- **4** Speichere Deine Eingabe mit **Übernehmen** bzw. **Anwenden**.

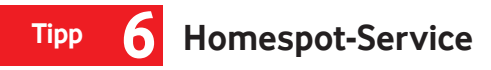

Für Vodafone-Kunden mit **WLAN-Kabelrouter** oder mit der **HomeBox FRITZ!Box** schalten wir den Homespot-Service automatisch und ohne Zusatzkosten frei. Der Homespot-Service entsteht aus zusätzlicher Bandbreite, die Vodafone über WLAN-Kabelrouter oder die HomeBox FRITZ!Box bei Vodafone-Kunden bereit stellt. Als Teilnehmer am Homespot-Service surfst Du unterwegs ohne Zusatzkosten an über 2 Millionen Homespots.

Im MeinKabel-Kundenportal siehst Du unter Einstellungen > Interneteinstellungen, ob Dein Homespot-Service aktiv ist. Auf Wunsch kannst Du Deinen Homespot-Service einschalten oder ausschalten.

 Weitere Infos auf **vodafone.de/homespot. !** Tipp

- So nutzt Du den Homespot-Service:
- **1** Homespots unterwegs finden: Lade die kostenlosen Vodafone Hotspotfinder-Apps für Android- und Apple-Geräte herunter. Oder gehe auf vodafone de/wlan-hotspots.
- **2** Wähle auf Deinem Gerät unter WLAN-Netz **Vodafone Homespot.**
- **3** Klicke auf der Hotspot-Startseite auf **Surfen als Homespot-Service-Teilnehmer.**
- **4** Gib Deinen Kundenportal-Benutzername und -Passwort ein. Registriere Dich bitte zuerst im MeinKabel-Kundenportal.

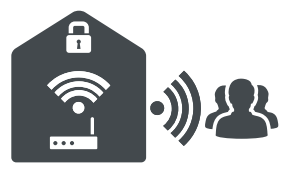

## **Gigabit Anschluss 7 Tipp**

Für Vodafone-Kunden mit einer **Anschlussgeschwindigkeit von 1 Gigabit** haben wir weitere Tipps für das **bestmögliche Gigabiterlebnis.**

### **1 WLAN**

- Optimiere Dein WLAN (siehe Tipp 5).
- Vermeide Powerline und WLAN-Repeater.
- Nutze den aktuellen WLAN-Standard nach IEEE 802.11ac mit 5 GHz.
- Nutze Dein Endgerät im gleichen Raum, in dem auch Deine Vodafone Station steht.
- Nutze ein Endgerät mit vielen Antennen.

## **2 LAN**

- Nutze nur Rechner und Hardware mit 1000-Mbit/s-Anschluss.
- Bedenke, dass Geräte in Deinem Netz die Geschwindigkeit verringern können (z.B. Switch, NAT-Router).

## **3 Endgeräte**

- Nutze Laptops und Rechner mit schneller Hardware (wie z.B. aktuelle Intel Core i7 und i5).
- Nutze moderne 64 Bit Betriebssysteme (z.B. Windows 10, MacOS).
- Zusatzsoftware kann die Geschwindigkeit beeinflussen (z.B. Virenscanner, Flash, VPN, Plug-Ins).

### **4 Speedtest**

- Nutze den optimierten Vodafone Test **http://kabel.vodafone.de/hilfe\_und\_ service/speedtest**
- Wähle bei anderen Tests nur Server mit 10 Gbit/s aus, vermeide Flash-Tests.
- Mache Messungen mit verschiedenen Web-Browsern zu unterschiedlichen Zeiten.
- Messungen unter Windows können schwankende Ergebnisse liefern.

Weitere Informationen zu diesen Themen findest Du unter **vodafone.de/gigabithilfe.**

# **Tipp 8 Anklopfen, Konferenzschaltung, Rufumleitung**

Du hörst einen Signalton oder Anklopfton, wenn ein weiterer Anruf während eines Telefongesprächs eingeht. Du kanst mit dem anklopfenden Teilnehmer sprechen, während das erste Gespräch "gehalten" wird. Oder Du wechselst zwischen beiden Gesprächspartnern oder schalten sie zusammen.

#### **Anklopfen**

 Aktivieren der Funktion Anklopfen nach Abnehmen des Hörers: \*35

Es folgt die Ansage: "Sie haben erfolgreich die Warteschleife eingerichtet".

Deaktivieren: \*36

Lege den Hörer anschließend auf.

#### Um **anklopfende Gespräche anzunehmen oder abzulehnen**, wähle folgende Tastenkombination:

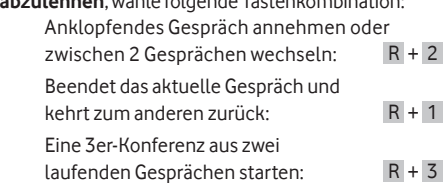

#### **Rufumleitung**

Nutze eine von 2 Möglichkeiten, um die Rufumleitung einzurichten:

- **1** Einstellung über das Kundenportal https://kabel.vodafone.de/csc/einstellungen **Mein Kabel > Einstellungen > Telefoneinstellungen**
- **2** Einstellung über das Telefon Rufumleitung bei besetzter Leitung: \*21 + Vorwahl + Rufnummer

Deaktivieren: \*22

Rufumleitung der

Anrufe nach 30 Sekunden.

\*31 + Vorwahl + Rufnummer

Deaktivieren: \*32

Rufumleitung, aller

eingehenden Anrufe:

\*41 + Vorwahl + Rufnummer

Deaktivieren: \*42

## **Rufnummernübermittlung/-unterdrückung 9 Tipp**

Deine Rufnummer wird bei jedem Anruf automatisch übertragen. So sieht Dein Gesprächspartner Deine Rufnummer im Display seines Telefons. Möchtest Du das nicht, deaktiviere diese Funktion einfach im Kundenportal auf **vodafone.de/ meinkabel** im Bereich **Mein Kabel > Einstellungen / Telefoneinstellungen.**

#### **Fallweise Unterdrückung der Rufnummernübermittlung**

- **1** Hörer abheben.
- **2** Tastenkombination \*67\*
- **3** Wenn Du das Freizeichen hörst Zielrufnummer wählen.

### **Fallweise Übertragung bei deaktivierter Übermittlung**

- **1** Hörer abheben.
- **2** Tastenkombination \*76
- **3** Wenn Du das Freizeichen hörst Zielrufnummer wählen.

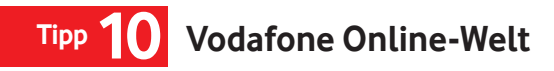

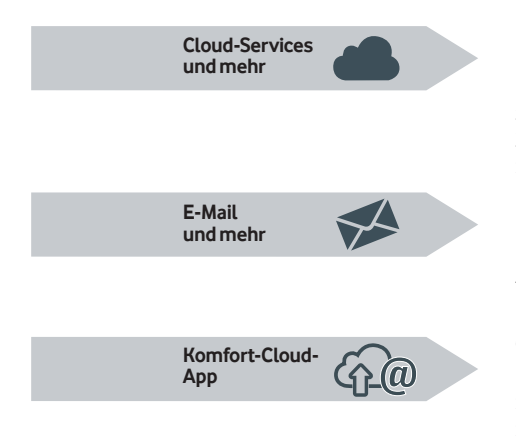

#### **Deine Online-Services bei Vodafone**

Mit der kostenlosen Komfort-Cloud kannst Du Deine Dateien wie z.B. Fotos, Videos oder Dokumente zentral abspeichern und haben von überall aus Zugriff. Entdecke Deinen kostenlosen Cloud-Speicher auf **komfortcloud.de.**

#### **Dein kostenloses Kabel-E-Mail-Postfach**

Du kannst bis zu 6 individuelle E-Mail-Postfächer nutzen und E-Mail-Anhänge direkt in Deiner Komfort-Cloud abspeichern. Richte Dir Deine persönlichen E-Mail-Postfächer auf **komfortcloud.de** ein.

#### **Greife mobil auf E-Mails und Dateien zu – mit der Komfort-Cloud-App**

Schaffe Dir freien Speicherplatz auf Deinem Smartphone. Speicher Dir Bilder, Videos und andere Dateien in der Cloud. So hast Du wieder freien Speicherplatz auf Deinem mobilen Gerät.

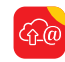

Kostenlose Komfort-Cloud-App laden aus dem Appstore oder Google Play Store. Oder auf **komfortcloud.de**

## **Vodafone Online-Welt**

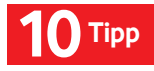

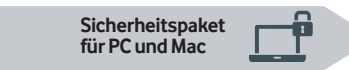

#### **Mehr als nur ein Virenschutz**

Installiere das Vodafone Sicherheitspaket für den Rundumschutz bei Deinen Online-Aktivitäten:

- **∙** Schutz vor Viren, Malware, Spam und Hacker-Angriffen
- **∙** Schutz bei Online-Shopping und -Banking
- **∙** Sicherer Surf-Raum für Deine Kinder mit der fragFinn-Funktion
- **∙** Automatische Updates für Deinen Rechner so ist er jederzeit geschützt.

Dein Sicherheitspaket lädst Du einfach auf **kabelsicherheit.de** herunter.

Nach der Installation ist Dein Rechner rundum geschützt.

# **FAQs Häufig gestellte Fragen**

#### **FAQ – Kabel-Router und Internet**

#### Warum leuchtet die POWER-LED nicht?

Überprüfe, ob das Netzteil am Kabel-Router und in der Steckdose richtig eingesteckt ist.

Schaue, ob das Kabel des Netzteils beschädigt ist. Probiere es ansonsten mit einer anderen Steckdose.

#### Warum leuchtet die WLAN-LED nicht?

Überprüfe in der Auftragsbestätigung oder im Kundenportal, ob Du die WLAN-Option gebucht hast. Ohne WLAN-Option ist die WLAN-LED immer ausgeschaltet.

**A. Falls Du die WLAN-Option nicht gebucht hast**

 Du kannst die WLAN-Option nachträglich im Kundenportal oder bei der Service-Hotline buchen.

#### **B. Falls Du die WLAN-Option gebucht hast**

 Aktiviere das drahtlose Netzwerk, indem Du die WLAN-/WPS-Taste an der Seite des Kabel-Routers drückst. Die WLAN-LED sollte jetzt grün leuchten.

#### Wenn die WLAN-LED weiterhin nicht grün leuchtet

Trenne den Kabel-Router für 5 Sekunden vom Stromnetz und schließe ihn wieder an. Der Kabel-Router startet neu.

Wenn die WLAN-LED immer noch nicht leuchtet setze bitte den Kabel-Router auf die Werkseinstellung zurück. Bedenke jedoch, dass damit alle persönlichen Einstellungen wie z. B. Netzwerknamen und das WLAN-Passwort verloren gehen:

- **1** Drücke RESET an der Seite des Kabel-Routers für mindestens 10 Sekunden. Der Kabel-Router startet neu und das WLAN schaltet sich ein.
- **2** Den Standard-Netzwerknamen und -WLAN-Passwort zur erneuten Anmeldung am Kabel-Router findest Du auf der Rückseite oder Unterseite des Kabel-Routers.

# **Häufig gestellte Fragen**

#### Warum leuchtet die LAN-LED (ETH) nicht, obwohl der Kabel-Router mit dem Computer verbunden ist?

Überprüfe, ob das Netzwerkkabel am Kabel-Router und am Computer richtig eingesteckt ist.

Überprüfe, ob das Netzwerkkabel beschädigt ist.

#### Warum baut der Computer trotz Netzwerkkabel keine Internet-Verbindung auf?

Möglicherweise kann der Computer keine IP-Adresse vom Kabel-Router beziehen oder die Verbindung ist fehlerhaft. Gib **http://kabelbox.local** in den Browser Deines Computers ein.

**A. Kannst Du die Benutzeroberfläche des Kabel-Routers nicht aufrufen?** 

Dann ist die Verbindung zwischen Kabel-Router und Computer gestört

**1** Überprüfe, ob das Netzwerkkabel am Kabel-Router und am Computer richtig eingesteckt ein. **2** Überprüfe die Netzwerkeinrichtung in den

Systemeinstellungen Deines Computers. Die automatische Konfiguration Deiner Netzwerkverbindung (DHCP) muss eingeschaltet sein. Dies ist standardmäßig der Fall.

- **B. Kannst Du die Benutzeroberfläche aufrufen?** Dann ist die Verbindung zwischen Kabel-Router und Mulitmediadose gestört.
- **1** Überprüfe, ob das mitgelieferte Anschlusskabel korrekt im Kabel-Router und im Kabel-Anschluss der Multimedia-Dose sitzt. Achte darauf, daß das Kabel am Router nur **gesteckt** und **nicht geschraubt** ist.

## **FAQs**

# **FAQs Häufig gestellte Fragen**

#### Wie kann ich meine E-Mails über mein Mail-Programm – zum Beispiel Outlook – abrufen?

Du brauchst dafür ein **POP3-** und **SMTP-**fähiges Mail-Programm. Dann kannst Du die Nachrichten Deines Accounts auch mit Deinem Mail-Programm abfragen und versenden. Trage dort folgende Daten ein:

- **1** POP3-Server: pop3.kabelmail.de
- **2** SMTP-Server: smtp.kabelmail.de
- **3** Anmelde- oder Kontoname: Dein Benutzername, zum Beispiel **"Muster.Mann@kabelmail.de**"
- **4** Passwort: Dein Passwort legst Du in Deinem E-Mail-Account unter **Einstellungen > Mein-Konto > Sicherheit** fest.
- **5** Aktiviere SSL bzw. TLS (falls dies nicht vorausgewählt sein sollte).

#### **FAQ – Telefonie**

#### Was mache ich, wenn ich kein Freizeichen höre?

Überprüfe die FON-LED an der Vorderseite des Kabel-Routers.

**Leuchtet die LED,** dann mach bitte das:

- **∙** Stecke das Telefonkabel in die andere LINE-Buchse auf der Rückseite des Kabel-Routers.
- **∙** Tausche das Telefonkabel zwischen Telefon und Kabel-Router gegen ein anderes Kabel.
- **∙** Schließe probeweise ein anderes Telefon an.

#### **Leuchtet die LED nicht,** dann mach bitte das:

- **∙** Frage Deine Nachbarn, ob dort das gleiche Problem besteht. In diesem Fall liegt möglicherweise eine zentrale Störung vor.
- **∙** Tausche das Telefonkabel zwischen Telefon und Kabel-Router gegen ein anderes Kabel aus.

## **Häufig gestellte Fragen FAQs**

#### Kann ich Preselect und Call by Call nutzen?

Call by Call und Preselect sind leider nicht möglich. Telefonierst Du viel ins Ausland oder zu Handy-Nummern? Erkundige dich über unsere internationalen Telefonie-Optionen auf **vodafone.de.** 

#### Kann ich Rufnummernsperren einrichten?

Im MeinKabel Kundenportal kannst Du verschiedene Sperrmöglichkeiten wählen.

#### Hast Du Fragen zur Rufnummern-Mitnahme zu Vodafone?

Infos findest Du in Deiner Auftragsbestätigung und auf **vodafone.de/rufnummernmitnahme.**

#### **FAQ – Vertrag**

#### Wie und für welchen Zeitraum bekomme ich meine Rechnungen?

Deine Rechnungen bekommst Du von uns regelmäßig, kostenlos und bequem als Online-Rechnung in Deinem Kundenportal. Der jeweilige Abrechnungszeitraum Deiner Rechnungen wird automatisch festgelegt. Er läuft über einen kompletten Monat. Schau Dir in unserer Musterrechnung alle einzelnen Bestandteile im Detail an. Du findest sie im MeinKabel-Kundencenter unter **Rechnungen > Meine Rechnungen.**

## **Kontakt zu uns**

Du erreichst uns deutschlandweit kostenlos.

Dein **Kundenportal: vodafone.de/meinkabel** Deine **Vodafone-Community: vodafone.de/community** Dein **Kundenservice: 0800 278 70 00** Montags bis samstags von 7:30 bis 22 Uhr und sonntags von 7:30 bis 20 Uhr. Dein **Technischer Service: 0800 526 66 25**

Montags bis sonntags rund um die Uhr.

#### **Postanschrift:**

Vodafone Kabel Deutschland GmbH Kundenservice 99116 Erfurt

Stand März 2019 – Änderungen und Irrtümer vorbehalten.